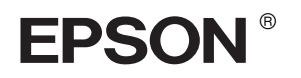

# EPSON STYLUS<sub>™</sub> PRO 7600/9600

# ㊞表機拆封及組裝手冊

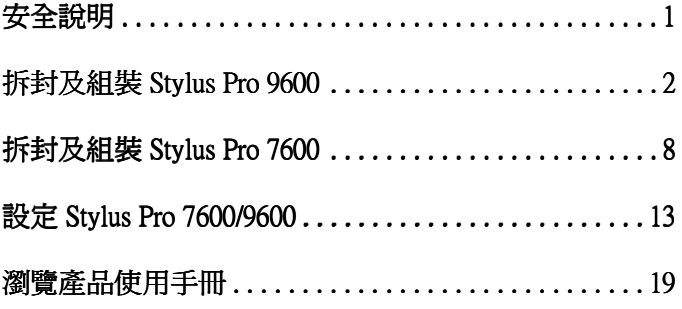

ll rights reserved. No part of this publication may be reproduced, stored in a retrieval system, or transmitted in any form or by any means, electronic, mechanical, photocopying, recording, or otherwise, without the prior written permission of SEIKO EPSON CORPORATION. The information contained herein is designed only for use with this EPSON printer. EPSON is not responsible for any use of this information as applied to other printers.

Neither SEIKO EPSON CORPORATION nor its affiliates shall be liable to the purchaser of this product or third parties for damages, losses, costs, or expenses incurred by the purchaser or third parties as a result of: accident, misuse, or abuse of this product or unauthorized modifications, repairs, or alterations to this product, or (excluding the U.S.) failure to strictly comply with SEIKO EPSON CORPORATION's operating and maintenance instructions.

SEIKO EPSON CORPORATION shall not be liable for any damages or problems arising from the use of any options or any consumable products other than those designated as Original EPSON Products or EPSON Approved Products by SEIKO EPSON CORPORATION.

SEIKO EPSON CORPORATION shall not be held liable for any damage resulting from electromagnetic interference that occurs from the use of any interface cables other than those designated as EPSON Approved Products by SEIKO EPSON CORPORATION.

EPSON is a registered trademark and ESC/P Raster and EPSON STYLUS are trademarks of SEIKO EPSON CORPORATION.

Microsoft and Windows are registered trademarks of Microsoft Corporation.

Apple and Macintosh are registered trademarks of Apple Computer, Inc.

*General Notice: Other product names used herein are for identification purposes only and may be trademarks of their respective owners. EPSON disclaims any and all rights in those marks.*

Copyright © 2002 by SEIKO EPSON CORPORATION, Nagano, Japan.

本手冊的內容若有變更,恕不另行通知。

# <span id="page-2-0"></span>安全說明

## 重要的安全說明

在您使用印表機之前,請閱讀下列所有的指示說 明。並請確實遵守產品上所標示的警告訊息和指 示。

- ❏ 請勿堵住或覆蓋印表機腳架的間隙。
- ❏ 請不要將任何物品插入溝槽內,並且不要在印 表機㆖噴灑任何液體。
- □ 只能使用產品標籤上所註明的電源形式和規 格。
- ❏ 請不要使用已經受損或是電線金屬外露的電源 線。
- □ 若您將機器連接在電源延長線上,請確認所有 共同使用這條延長線的總耗電量沒有超過該延 長線的最高負載量。同樣,在共用牆壁上的電 源插座也要避免超過該插座的負載量。
- ❏ 請不要企圖自行修護印表機。
- ❏ 發生㆘列狀況時,請先拔㆘印表機的電源後, 請有經過專業維修訓練的工程㆟員來維修這套 設備系統:

電源線或是插頭受損;有液體流入機器內;機 器摔落或是鐵架損壞;機器無法正常操作或是 列印效率與原來的效率相差甚遠。

❏ 界面卡和選購自動收紙器的界面連接埠都是 Non-LPS ( 沒有電力來源的限制 )。

## 相關的注意事項

#### 當選擇放置印表機的位置時

- ❏ 避免放置在溫度和溼度變化很大的場所。還有 也要遠離陽光曝曬、強光照射和高溫的地方。
- ❏ 避免放置在容易受到震動的場所。
- □ 將印表機放置在遠離灰塵的地方。
- ❏ 將印表機放在靠近牆壁插座的位置,以便可以 很輕易地拔下電源線。

## 當使用印表機時

- □ 正在列印的時候,請勿將您的手伸入印表機的 內部或是觸碰墨水卡匣。
- ❏ 請勿用手移動印字頭;否則可能會使印表機受 損。

#### 當處理墨水卡匣時

- ❏ 請將墨水卡匣放置在兒童不易拿到的㆞方以避 免兒童誤飲墨水。
- ❏ 若您的皮膚不小心沾到墨水,請用肥皂和清水 清洗即可。但如果不慎噴到眼睛,請立即用大 量的清水沖洗。
- □ 若使用 EPSON UltraChrome 墨水卡匣,請在安 裝墨水卡匣之前,輕輕地將墨水卡匣左右搖 晃,以達到最佳的效果。

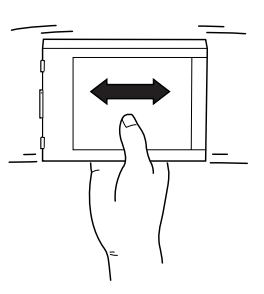

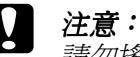

請勿搖晃已經被使用過的墨水卡匣。

- ❏ 請勿使用已超過保存期限的墨水卡匣。
- ❏ 為了達到最佳的效果,請在墨水卡匣安裝後的 六個月內使用完畢。
- □ 請將墨水卡匣儲存在涼爽且陰暗的地方。
- ❏ 請勿拆解墨水卡匣或是使用填充式墨水,否則 可能會導致印表機受損。
- ❏ 請勿觸碰墨水卡匣側面的綠色 IC 晶片。因為 可能會影響㆒般操作及列印。
- ❏ 請勿觸碰墨水卡匣的墨水孔或其周圍區域。

# 警告、㊟意、和附註

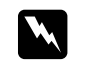

警告 請務必小心遵守,以避免身體受傷。

c 注意 請務必遵守,以避免機器受損。

**附註** 包含重要的訊息及有用的技巧內容,對於印 表機的操作將會有很大的幫助。

# <span id="page-3-0"></span>拆封及組裝 Stylus Pro 9600

## 選擇放置㊞表機的位置

□ 準備一個比較寬敞且通風良好的地方擺放印表 機,以方便印表機的操作及維修。

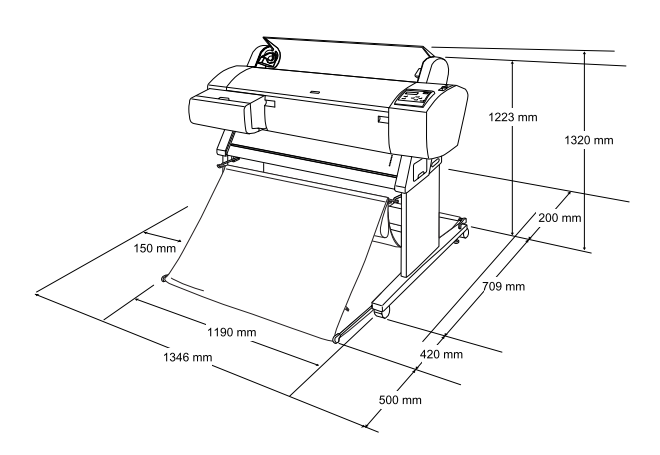

- □ 在印表機背面與牆壁之間,請至少預留 20 公 分的距離。
- □ 請選擇一個可以承受印表機重量的地點 (印表 機連同腳架重量大約 84 公斤 )。
- ❏ 請確定放置印表機的桌面是平坦且穩固的。
- ❏ 使用有接㆞的電源插座;切勿使用已經損壞或 磨損的電源線。並且避免與其他裝置共用一個 電源插座。
- ❏ 只使用有符合印表機規格需求的電源插座。
- □ 請在下列的工作環境中操作印表機:
	- 溫度: 10 至 40ºC

溼度: 5 至 85% ( 非凝結狀態 )

- ❏ 避免將印表機放置在陽光直射、高溫、潮溼或 灰塵多的地方。
- ❏ 請勿堵住印表機的通風口。
- □ 避免將印表機放置在靠近電波干擾源,如喇叭 或無線電話的地方。
- ❏ 避免放置在靠近電視機、收音機、冷氣機或除 溼機的㆞方。
- ❏ 請儘量讓印表機遠離易燃物。

## 決定拆封印表機的位置

拆封印表機之前,請先閱讀下列的說明:

- ❏ 請直接在靠近您所要放置印表機的㆞方進行安 裝及組裝印表機。若在架設完畢之後,才移動 印表機,可能會導致印表機受損。
- □ 請預留大約 4 × 4 m 的地板空間,並且高度至 少需為包裝印表機大箱子的二倍高。

# 拆封及組裝印表機

## 清點腳架的配件

打開包裝箱並取出箱內周圍的固定器。向上抬起 箱子,使印表機與箱子分開,然後將箱子摺疊起 來並放置在一旁。

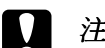

## 注意:

由於這台印表機的主機非常重且體積龐大, 因此拆封印表機需要兩個人的人力,而且需 要㆕個㆟才能將印表機主機的部份放置在腳 架的上方。

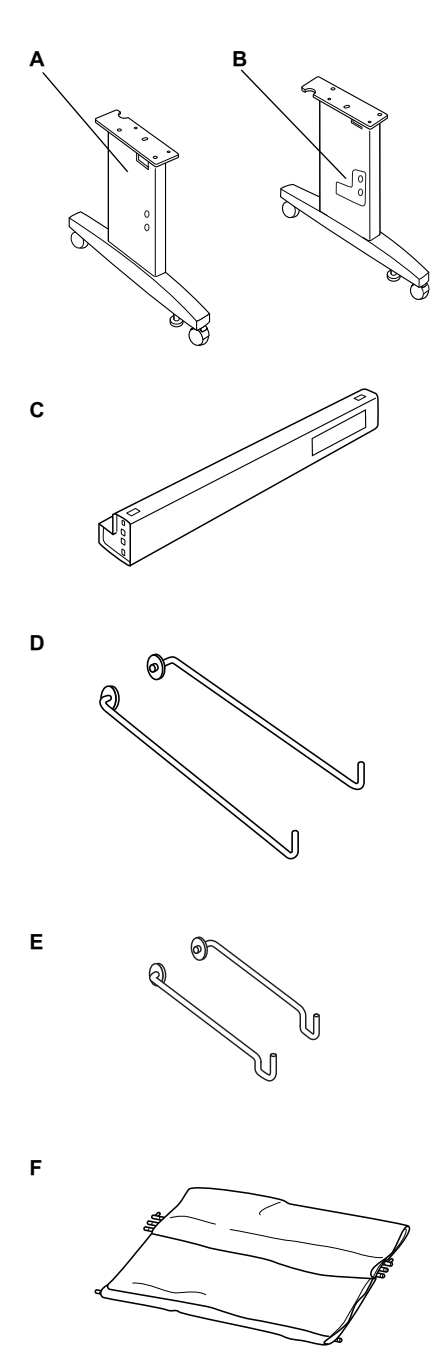

- A: 左側支撐架
- B: 右側支撐架
- C: 水平橫桿
- D: 紙張收集籃的長掛鉤 (2)
- E: 紙張收集籃的短掛鉤 (2)
- F: 紙張收集籃

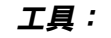

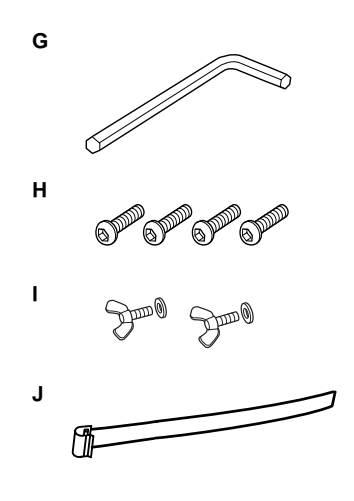

- G: 六角扳手
- H: 六角螺絲 (4)
- I: 蝴蝶螺絲 (2)

(|為固定印表機與腳架的零件。)

J: 進紙支撐薄片 (5)

## 組裝腳架

## 注意:

需要有兩個㆟共同組裝腳架 (20.5 公斤 )。

1. 如圖所示,握住左側支撐架 (A) 和水平橫桿。 然後使用六角扳手 (G) 及兩顆六角螺絲 (H) 將 橫桿固定在支撐架㆖。

#### 附註:

- ❏ 將有關安裝紙張收集籃的說明貼於水平橫 桿前方的位置,以方便您閱讀此說明。
- □ 請暫勿將螺絲栓得太緊。當您在固定另一 支支撐架時,需保留㆒些緩衝空間以調整 位置。

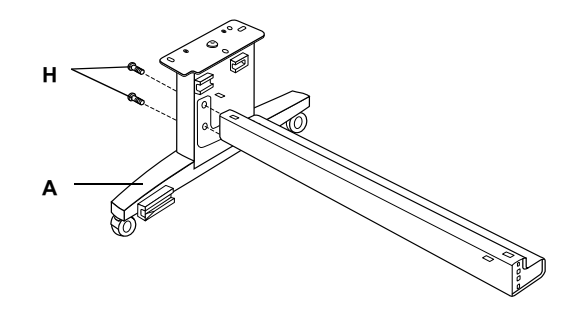

- 2. 請參考步驟1的說明,將另一支橫桿固定在支 撐架㆖。
- 3. 鎖緊支撐架兩側的四顆螺絲。

如此㆒來,便完成了腳架的組裝工作。安裝紙張 收集籃之前,請先將印表機架設在腳架上。

# <span id="page-5-0"></span>拆封印表機

c 注意:

由於這台印表機的主機非常重且體積龐大, 因此拆封印表機需要兩個人的人力,而且需 要㆕個㆟才能將印表機主機的部份放置在腳 架的上方。

1. 打開包裝箱並取出箱內周圍的硬紙板、滾筒紙 軸、及印表機周圍的保護裝置 。

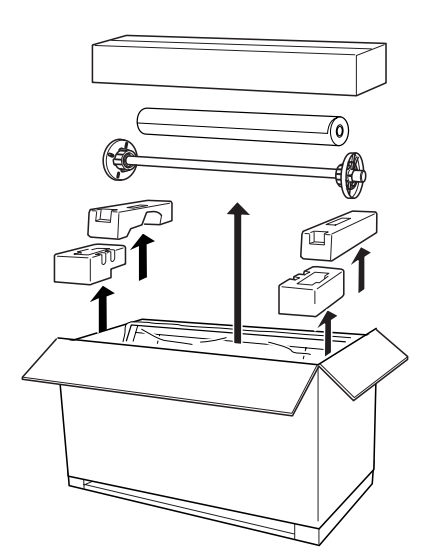

2. 取出墨水卡匣 (O)。

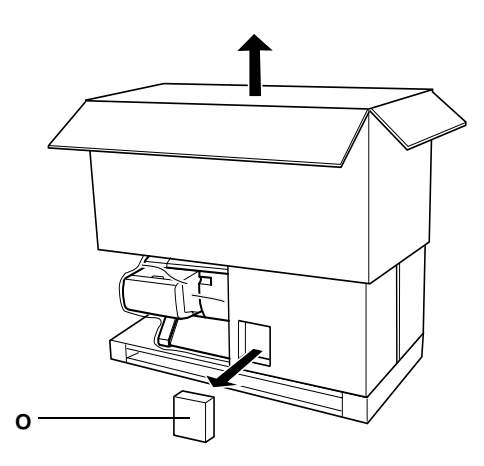

3. 移除印表機周圍的硬紙板。

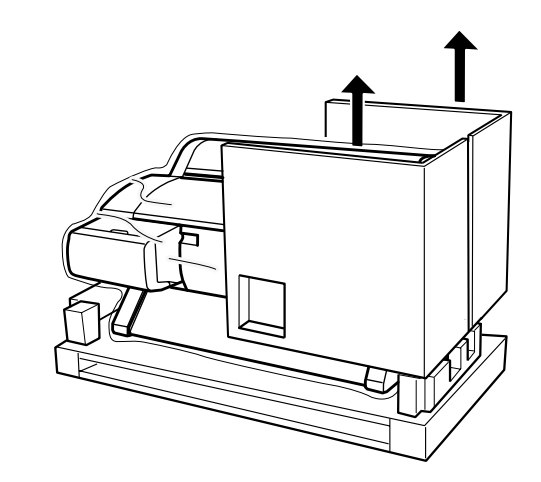

4. 取出印表機周圍的保護裝置。

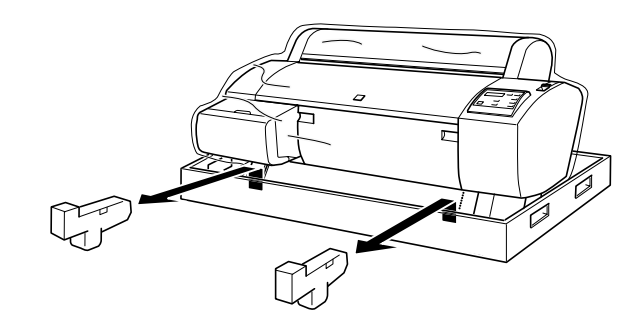

## 清點印表機箱內的配件

請確實淸點箱內是否包括下列所有配件,並且檢 查是否有損壞或故障。

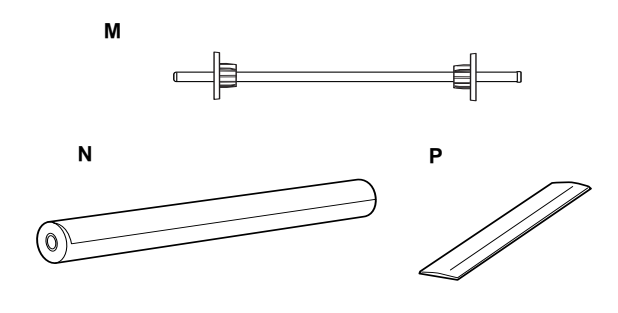

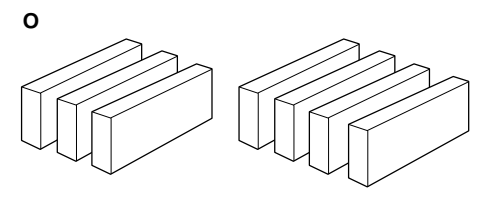

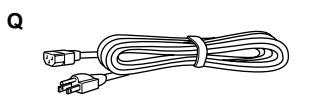

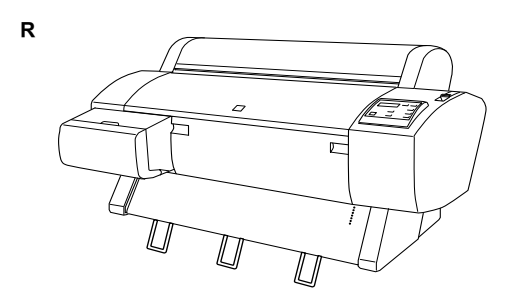

- M: 滾筒紙軸
- N: 滾筒紙 (EPSON Doubleweight Matte Paper; 5 m)
- O: 墨水卡匣 ( 黃色、藍色、紅色、淡藍色、淡紅色、 黑色 1、黑色 2)
- P: 滾筒紙固定帶 ( 用來固定滾筒紙 )
- Q: 電源線 (在文件盒中)
- R: 印表機主體

## 附註:

□ 電源插頭的型狀會因使用的地區不同而有所差 異;因此請確定這個電源插頭是否適用於您所 居住的地區。

❏ 電源線的位置會因國家的不同而有所差異。若 您在文件盒中無法找到電源線,請參考在第 4 頁 [〝拆封印表機〞所](#page-5-0)提及的保護裝置 (L)。

## 將印表機架設在腳架上

1. 鎖住腳架兩側的滑輪 (S),並調整腳架底部的 固定旋鈕 (T)。

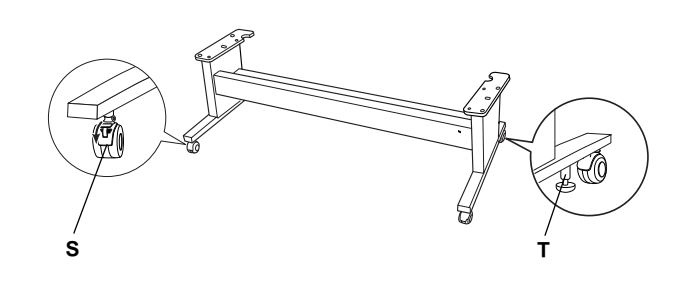

附註: 讓滑輪方向偏斜並鎖住,如此才不會滑動。

2. 從印表機下方移除進紙導引板上的保護裝置。

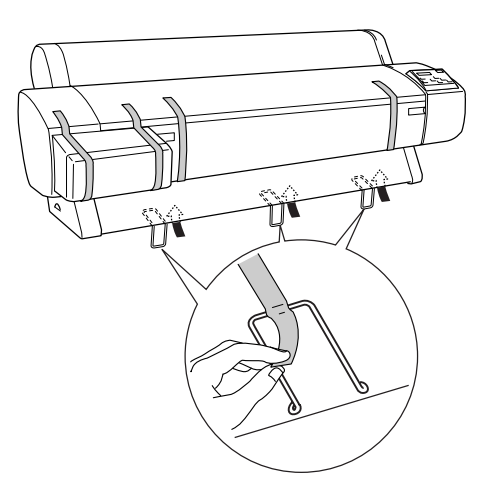

3. 如圖所示,將腳架放置在印表機主機的前方。

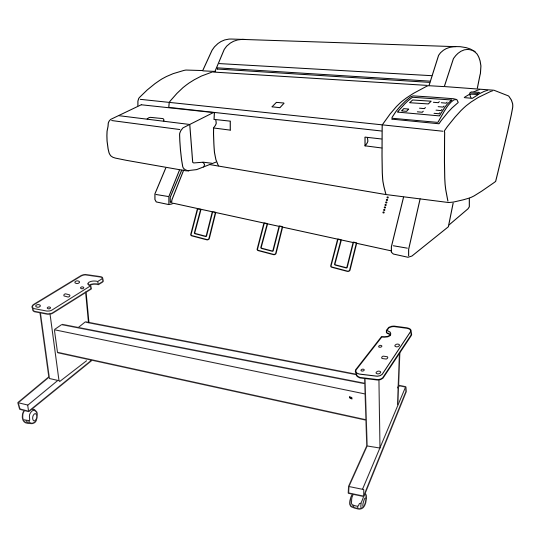

4. 請如圖所示,將印表機放置在腳架上。

# c 注意:

請勿以少於四個人的人力抬起這台印表 機。

## 附註:

❏ 當抬起印表機時,請小心,不要將進紙導 引板觸碰到水平橫桿。

## 附註:

當您將印表機放置在腳架上時,請將印表機右 後方的四方型 (如下列圖中所標示的 4) 對準腳 架上相同部份的四方型。

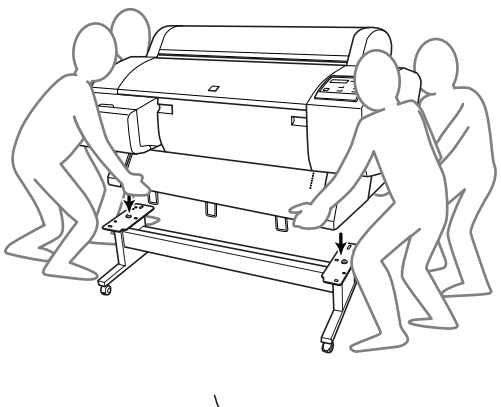

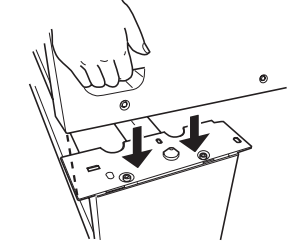

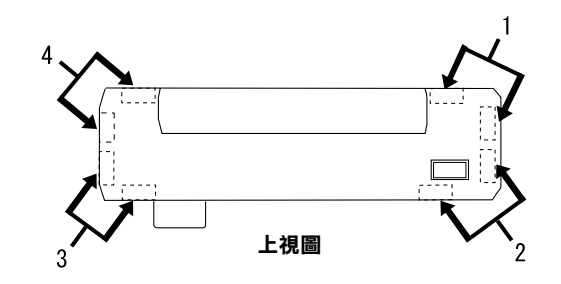

5. 用兩顆蝴蝶螺絲來固定印表機的底部及腳架。

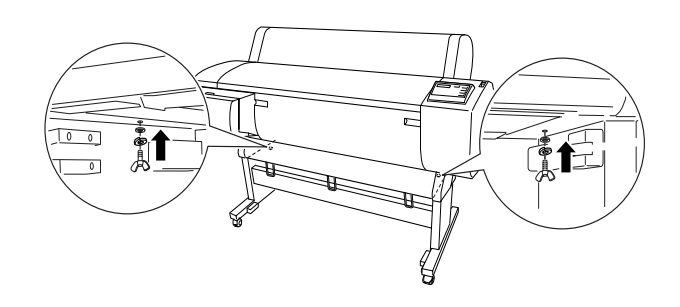

6. 鬆開前方的滑輪及固定旋鈕,並將印表機移到 使用位置 ( 指短距離移動 )。將印表機移動到 使用位置後,再鎖住滑輪並調整固定旋鈕。

7. 移除保護裝置:

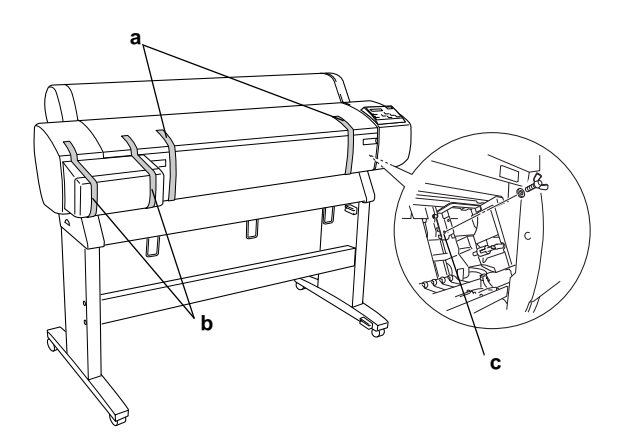

- a: 從前蓋 ( 膠帶 )。
- b: 從墨水卡匣護蓋 ( 膠帶 )
- c: 從墨水卡匣插槽座的旁邊 ( 前蓋內部的固定金屬板 )

c 注意: 當您打開或闔上前蓋時,請小小您的手 指頭。

8. 闔上前蓋。

# 安裝紙張收集籃

1. 將紙張收集籃的短掛鉤 (E) 完全地插入及安裝 在兩側支撐架最㆖方的位置。

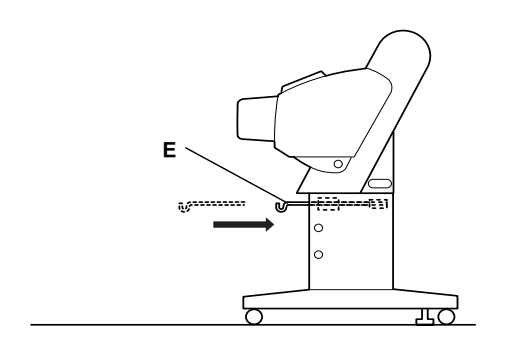

2. 同樣地,將紙張收集籃的長掛鉤 (D) 完全地插 入及安裝在下方的位置。

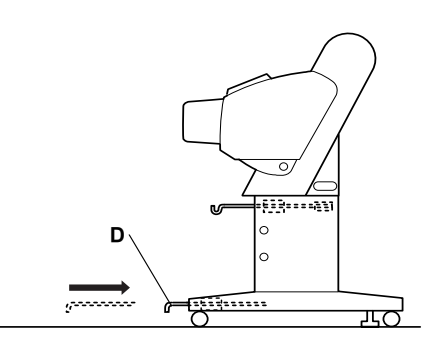

3. 將有車邊的那面朝下,並將紙張收集籃攤開在 地板上。

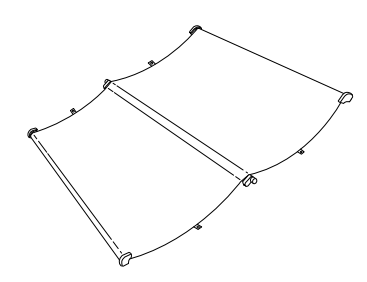

4. 握住後方柄桿,使它穿過水平橫桿的下方。握 住後方柄桿,並如圖所示,將後方柄桿轉個方 向。然後將紙張收集籃兩側的連接處卡入後方 柄桿。

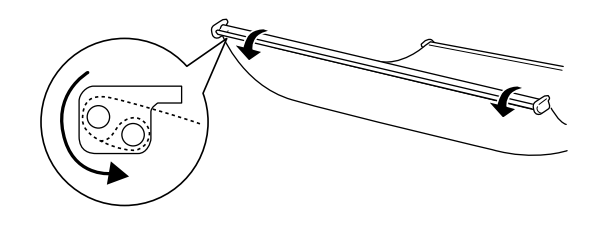

5. 將最上方的收集籃掛鉤往外拉至最長。

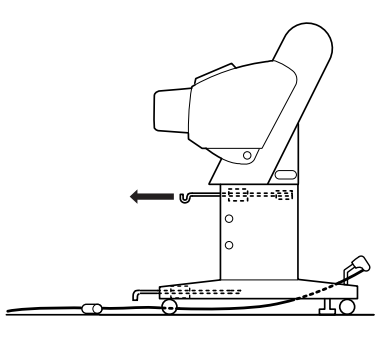

6. 握住收集籃中間柄桿 (U) 的兩端, 掛在最上方 收集籃的掛鉤㆖。

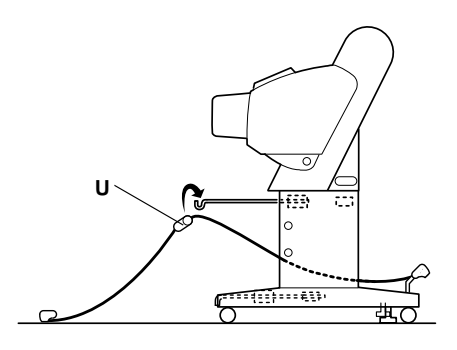

7. 握住前方柄桿 (V) 並如圖所示的旋轉。

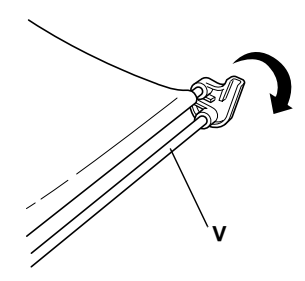

8. 將㆘方的收集籃掛鉤往外拉至最長,然後將 L 型末端卡入前方的連接處 (W) 中。

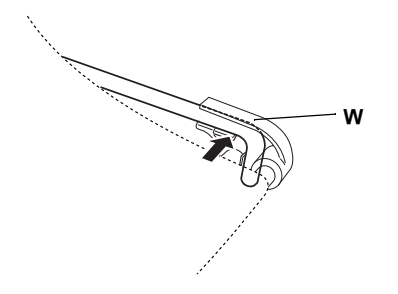

- 9. 將上方及下方的收集籃掛鉤推回原來的位置。
- 10. 如下圖所示的方向,鉤住收集籃的套環,以撐 起收集籃。

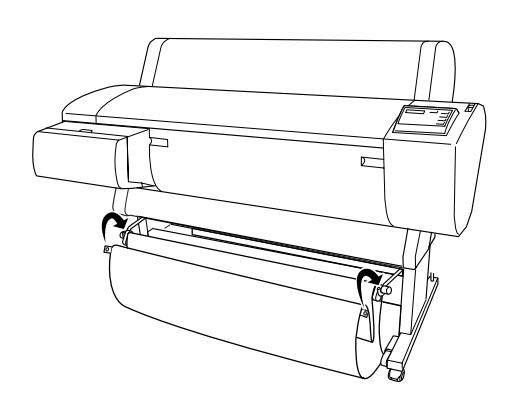

11. 如圖所示,將進紙支撐薄片鉤住紙張收集籃的 ㆗間橫桿,讓支撐薄片沿著收集籃的內部表面 懸掛著。

#### 附註:

如圖所示,將 5 個進紙支撐薄片等距離地鉤在 橫桿㆖。

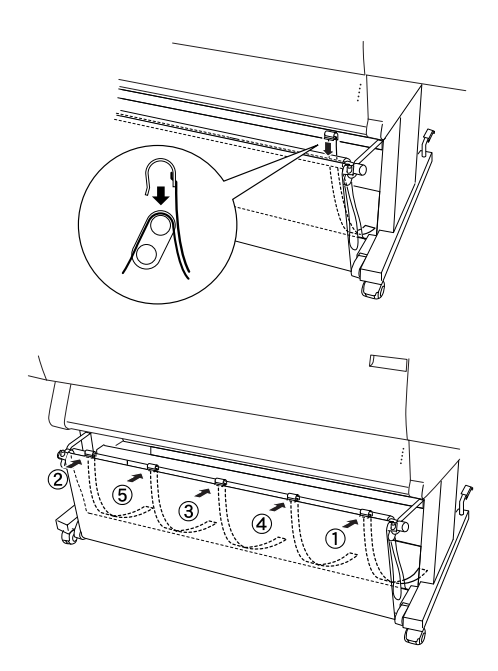

# <span id="page-9-0"></span>拆封及組裝 Stylus Pro 7600

## 選擇放置印表機的位置

- □ 準備一個比較寬敞且通風良好的地方擺放印表 機,以方便印表機的操作及維修。
- □ 在印表機背面與牆壁之間,請至少預留 15 公 分的距離。
- □ 請將印表機架設在平穩的桌面上。如果您無法 將印表機架設在桌面㆖,那麼您便需要加裝選 購印表機腳架。若您將印表機架設在桌面上, 請參考㆘列的指示:
	- □ 請選擇一個可以承受印表機重量 (約 43.5 公斤 ) 的桌子,而且桌子的高度必須距離 ㆞面約 600-800 公釐。
	- ❏ 請確定放置印表機的桌面是平坦且穩固 的。
	- □ 請在印表機的腳架下方及桌腳下放置止滑 的橡膠墊片。
- ❏ 請在桌面的前方預留足夠的空間 ( 至少必 須有 600 公釐的距離 )。
- ❏ 請避免讓列印出來的樣張觸碰到㆞面而弄 髒或是捲曲。
- ❏ 使用有接㆞的電源插座;請勿使用已經受損或 磨損的電源線。並且避免與其他裝置共用一個 電源插座。
- ❏ 只使用符合本印表機規格需求的電源插座。
- □ 請在下列的工作環境中操作印表機:
	- 溫度: 10至 35℃
	- 溼度: 20 至 80% ( 非凝結狀態 )
- ❏ 請避免將印表機放置在陽光直射、高溫、潮溼 或灰塵多的地方。
- ❏ 請勿堵住印表機的通風口。
- ❏ 請避免將印表機放置在靠近電波干擾源,如喇 叭或無線電話的地方。
- ❏ 請避免放置在靠近電視機、收音機、冷氣機或 除溼機的地方。
- ❏ 請避免將印表機放置在會激烈震動或是搖晃的 ㆞方。
- □ 請將印表機放置在遠離易燃物的地方。
- □ 請避免將印表機放置在灰塵多的地方。

## 清點印表機

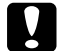

c 注意:

這台印表機的主機非常重且相當龐大。因此 拆封印表機需要兩個人的人力。

1. 打開包裝箱並取出箱內周圍的硬紙板、滾筒紙 軸、及印表機周圍的保護裝置 。

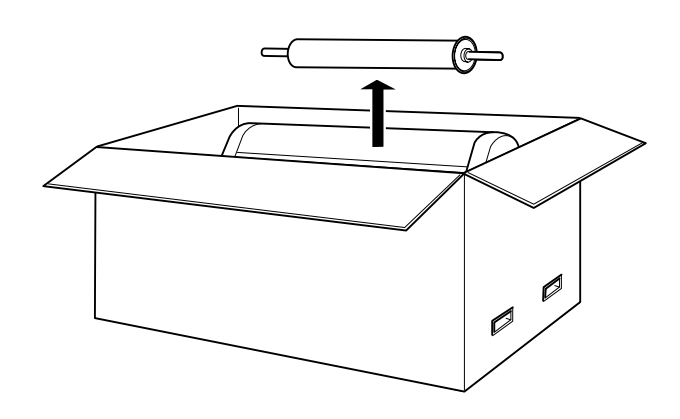

2. 取下箱子周圍的白色固定器。向上抬起箱子, 使印表機與箱子分開,然後將箱子摺疊起來並 放置在㆒旁。

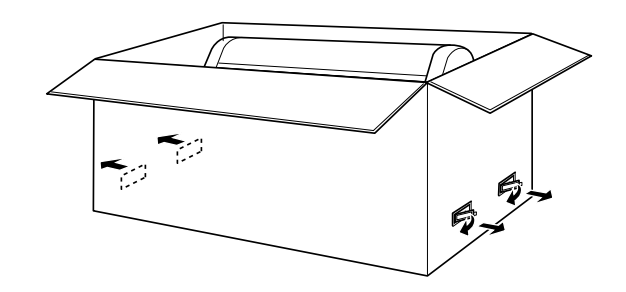

3. 移除印表機周圍的硬紙板。

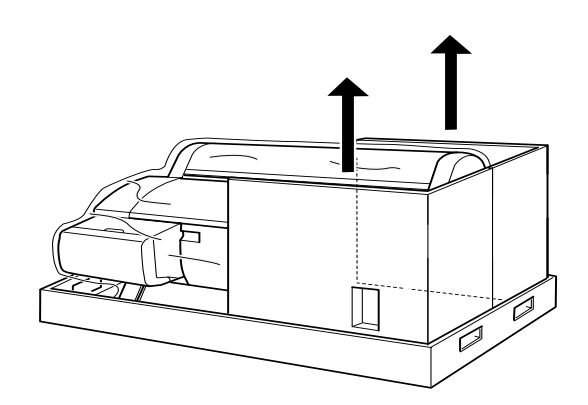

- 4. 移除保護裝置:
	- □ 前蓋 (膠帶)
	- ❏ 印字頭座的旁邊 ( 位在前蓋的內部 )
	- ❏ 墨水卡匣護蓋 ( 膠帶 )

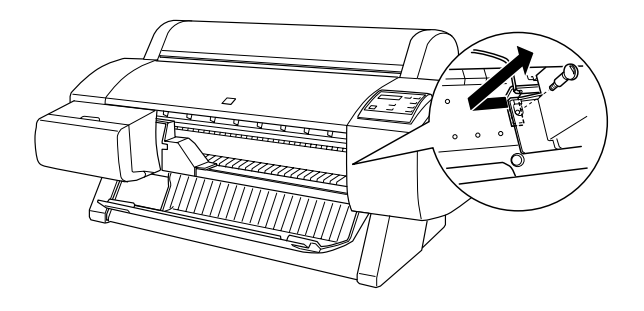

附註: 請勿重新安裝螺絲,並另外保存以避免遺失。

# 使用選購腳架

## 清點包裝箱內的配件

組裝腳架之前,請先清點箱內是否包括下列所有 配件,並且檢查是否有損壞或故障。

## 配件:

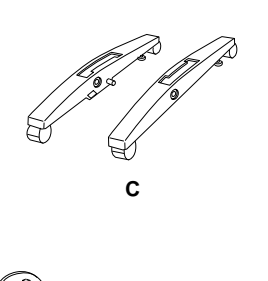

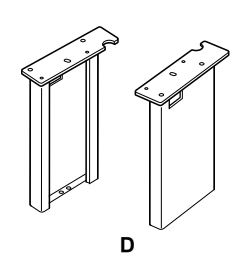

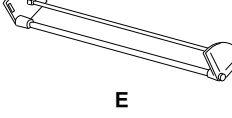

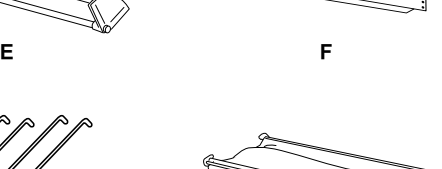

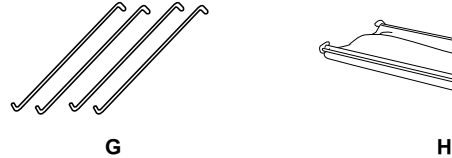

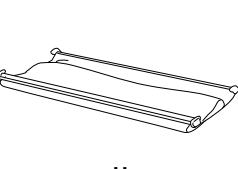

C: 右側基座 (1) 和左側基座 (1)

D: 右側支撐架 (1) 和左側支撐架 (1)

- E: 底部㈬平橫桿 (1)
- F: 頂端㈬平橫桿 (1)
- G: 紙張收集籃的掛鉤 (4)
- H: 紙張收集籃 (1)

## 工具:

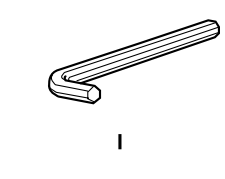

I: 六角扳手 (1)

9999

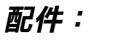

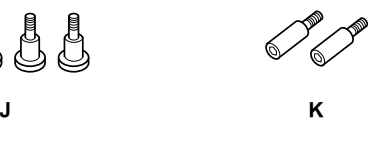

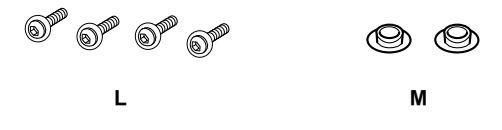

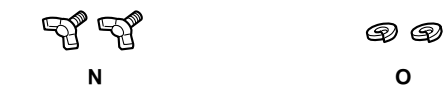

- J 基座螺絲 (4)
- K 橫桿螺絲 (2)
- L 附有墊片的十字螺絲 (4)
- M 栓塞 (2)
- N 蝴蝶螺絲 (2)
- O 墊片 (2)

## 組裝腳架

- c 注意: 組裝工作時至少需要二個人的人力。請注意 組裝時,支撐架與基座的左、右側需吻合( 在基座內側有標示著 R( 右側 ) 和 L( 左側 )。
- 1. 如圖所示,將右側的支撐架對進右側基座上的 螺絲孔,再用 2 顆腳架螺絲 (J) 並旋緊固定支 撐架。

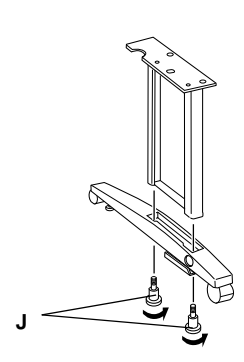

2. 依照步驟1的方式,組裝左側支撐架及左側基 座。

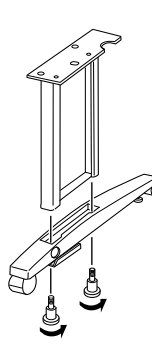

3. 如圖所示,將底部水平橫桿插入左右兩側的基 座,並用六角扳手鎖緊橫桿上的橫桿螺絲,然 後將栓塞塞入螺絲的上方。

## 附註:

組裝好基座和底部水平橫桿後,請確定是否已 旋緊固定住。

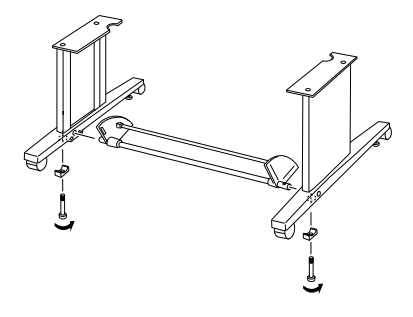

4. 將頂端的水平橫桿插入左右兩側的支撐架,並 用螺絲起子鎖緊附有墊片的十字螺絲 (L)。

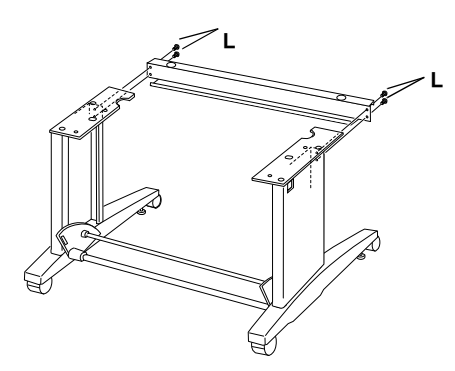

5. 如此一來,便完成了腳架的安裝工作。請務必 確定腳架的每個部份都已牢牢固定。

## 將印表機架設在腳架上

#### 注意:

- 架設印表機至少需要兩個人以上的人力。請 握住印表機的握把,水平地抬起印表機。如 果已經安裝墨水卡匣,請勿傾斜印表機。否 則可能會導致墨水外漏的問題。
- 1. 如圖所示,將印表機和腳架就定位,然後固定 腳架底部的滑輪。

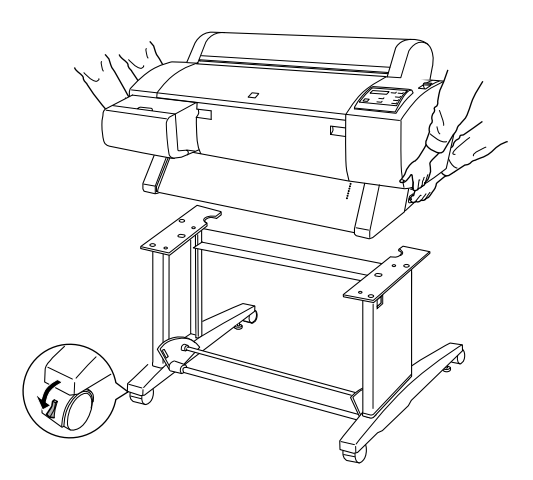

附註: 將滑輪放置在一邊並固定,如此才不會滑動。 2. 如圖所示,將印表機架設在腳架上。

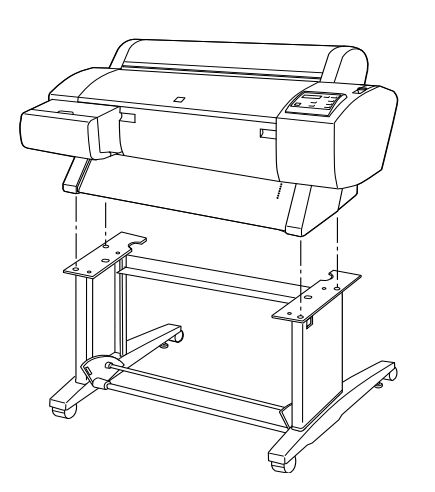

3. 使用蝴蝶螺絲 (N) 和墊片 (O) 來固定印表機的 底部和腳架。

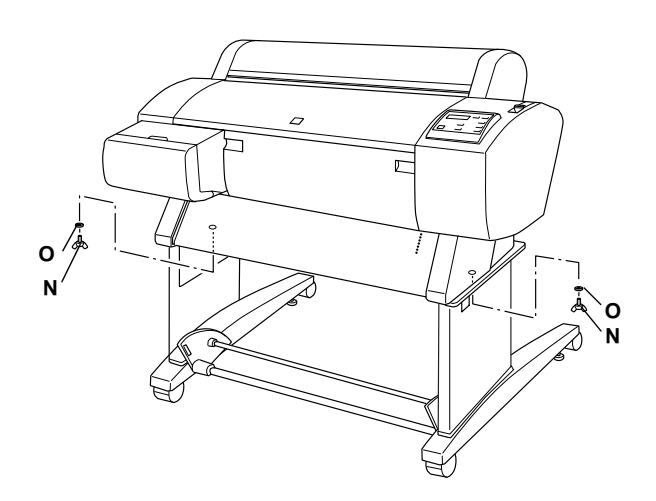

4. 如此㆒來,便完成了架設程序。請確定印表機 與腳架已確實鎖緊。

當您向前饋入滾筒紙時,請在列印之前,將紙張 邊緣定位器從㆘方印表機向外移動。

# 安裝紙張收集籃

1. 將紙張收集籃的掛鉤插入底部水平橫桿兩端板 子的插槽內。紙張收集籃掛鉤底部的頂端必須 朝下。

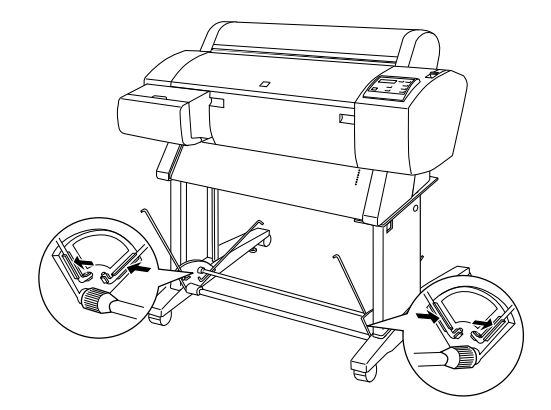

2. 將紙張收集籃後面的接頭卡入腳架後面收集籃 掛鉤的頂端。請確定此接頭的銜接方式與位置 與圖示中相同。

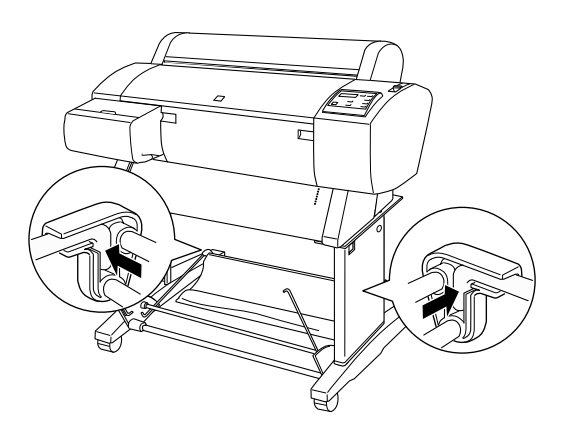

3. 旋轉紙張收集籃前面的接頭,將沒有連接布的 橫桿捲入,如圖 (P) 所示。然後再將紙張收集 籃前面接頭卡入腳架前面紙張收集籃掛鉤的頂 端。請確定此接頭的銜接方式及位置與圖示 (Q) ㆗相同。

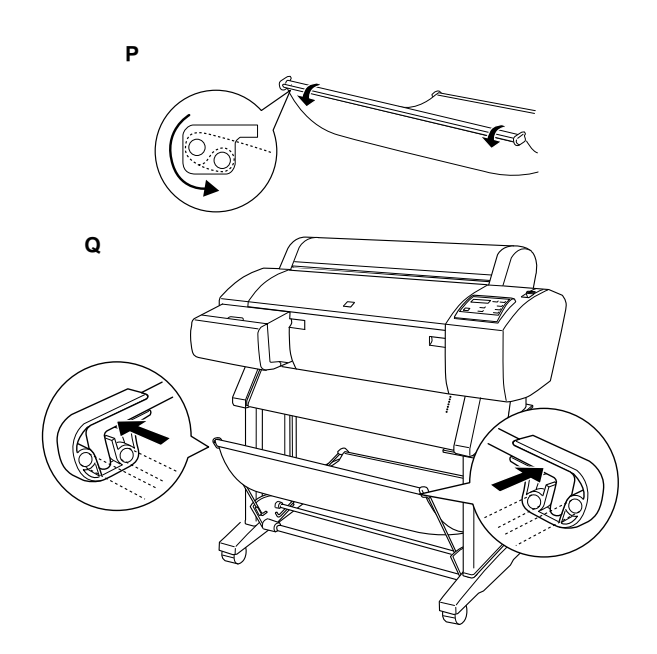

# <span id="page-14-0"></span>設定 Stylus Pro 7600/9600

# 連接電源線

1. 請確實關閉印表機的電源。

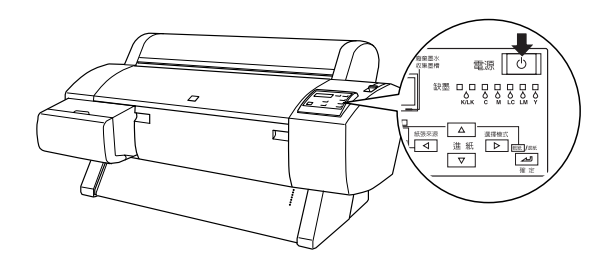

2. 將電源插頭插入印表機後方的電源插座中。

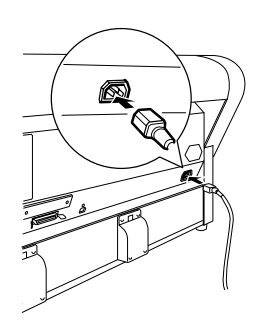

3. 將電源線穿過印表機後方的固定扣環。電源線 可以從左邊或右邊穿過。

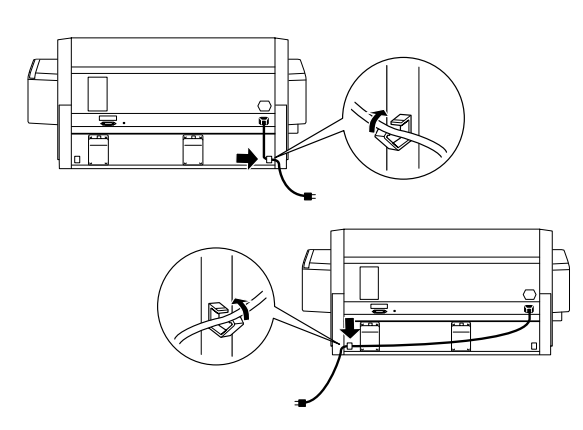

- 4. 請確定印表機背面標籤上所註明印表機的適用 電壓值,與您將使用的電源插座所供應的電壓 是否吻合。
- 5. 將印表機電源線插入有接地的電源插座中。

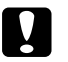

# c 注意:

請勿使用有透過定時控制或切換開關的 電源插座,否則可能會發生不正常斷電 或造成印表機受損。

# 安裝墨水卡匣

請依照下列的操作步驟,安裝墨水卡匣。

- w 警告: 墨水卡匣是採密封式的設計。因此若使用的 方法正確,則不會發生墨水外漏的現象。若 您的手不小心沾到墨水,請用肥皂及清水沖 洗即可。如果墨水不慎噴到眼睛,請立刻用 大量清水沖洗。
- 1. 按下『電源』鍵,開啓印表機的電源。稍等 一下,液晶顯示幕上會出現 NO INK CARTRIDGE〞的訊息。

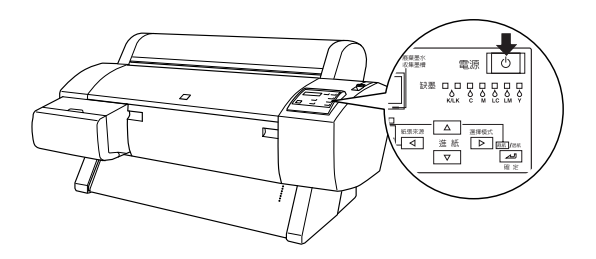

2. 打開墨水卡匣護蓋,並確定墨水卡匣固定桿位 在向㆖的位置。

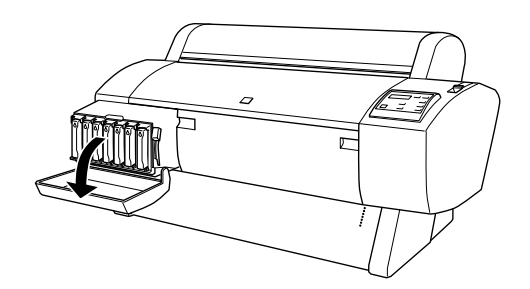

3. 取出包裝袋中的墨水卡匣。

## 附註:

若您是使用 PSON UltraChrome 墨水卡匣,請在安 裝之前,先輕輕㆞搖晃墨水卡匣。

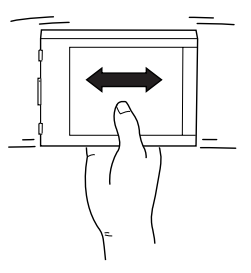

4. 握住墨水卡匣並將墨水卡匣左側上的箭頭朝向 印表機,然後將墨水卡匣插入該顏色插槽中直 到所對應的 〝Ink Out〞燈號熄滅為止。

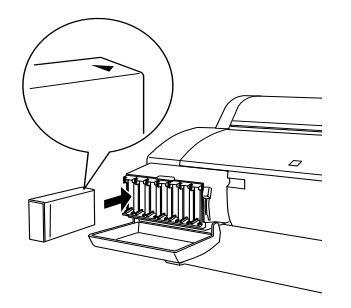

- 5. 重複步驟 4 來安裝其他六種顏色的墨水卡匣。
- 6. 安裝完所有的墨水卡匣之後,請將墨水卡匣固 定桿切換向下。
- 7. 闔㆖墨水卡匣護蓋。

安裝完七種顏色的墨水卡匣後,印表機將會啓動 導墨系統,且 "暫停"燈號開始閃爍 (約10分鐘 )。當導墨系統完成充墨程序時,〝暫停〞燈號也 會停止閃爍。

- 注意: 當 〝暫停〞燈號還在閃爍的時候,請勿執 行㆘列的動作;否則可能會損壞印表機。
	- ❏ 關閉印表機的電源
	- ❏ 打開前蓋
	- ❏ 將墨水卡匣固定桿切換向㆖
	- ❏ 將紙張固定桿切換至 〝Released〞的位置
	- ❏ 拔㆘電源線
	- ❏ 取出廢棄墨水收集槽

## 安裝滾筒紙

請依照下列的說明,將滾筒紙安裝至印表機中。

1. 滑動滾筒紙軸的活動輪軸,向外抽離滾筒紙 軸。

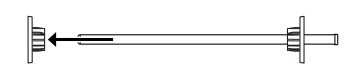

2. 將滾筒紙放置在平坦的桌面上,如此一來滾筒 紙比較不會鬆開。然後將滾筒紙軸穿過滾筒紙 的中空紙筒,直到頂住滾軸另一端的固定輪為 止。

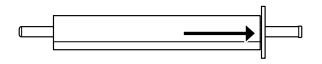

3. 將原先拔下的固定輪軸重新裝回滾筒紙軸,並 且固定滾筒紙的另一端。

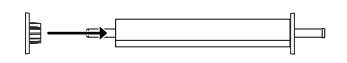

4. 打開滾筒紙蓋子。雙手握紙軸,然後將紙軸的 兩邊架上印表機內部兩側的滾軸凹槽。

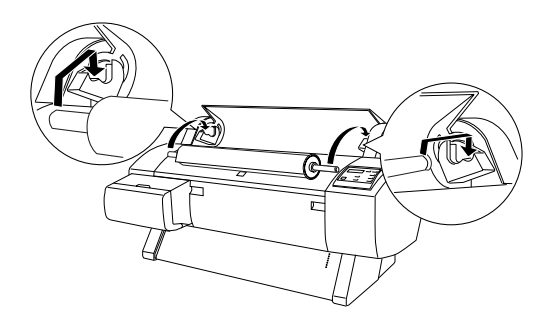

## 附註:

滾軸及凹槽都有顏色標記,請將滾軸尾端的顏色 安裝在顏色一致的凹槽,即可正確地安裝。

5. 確定已開啓印表機的電源,然後按『**紙張來** 源』鍵切換至 〝自動裁紙 ( 滾筒紙 )〞燈號亮 起為止。

6. 將紙張固定桿切換至 〝Released〞的位置。

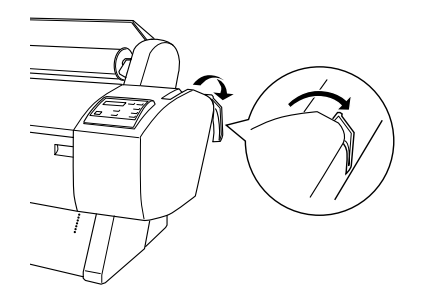

7. 將紙張饋入印表機的進紙槽內。

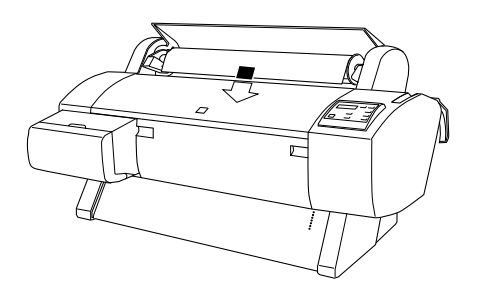

8. 向下拉出紙張,讓紙張可以完全地穿過進紙 槽。

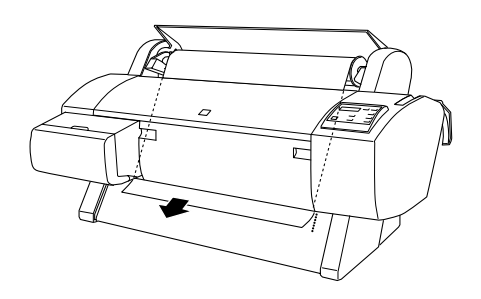

## 附註:

若滾筒紙沒有穿過進紙槽,請參考下列的指示說 明。

□ 按下控制面板上的 『 進紙』 鍵來調整進紙力 量。當使用厚紙、重紙或有捲曲的紙張時,請 按下『進紙 (A)』鍵來增加力量。當使用薄紙 或很輕的紙張時,請按下『進紙(▼)』鍵來減 低力量。

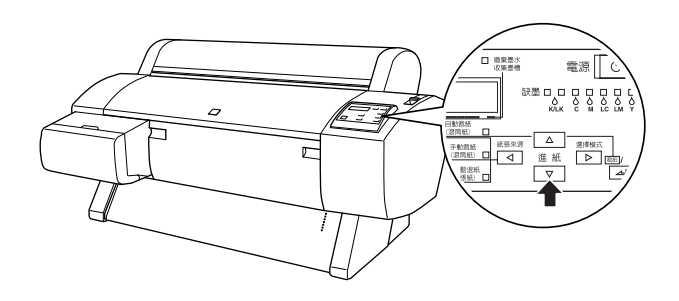

- □ 即使執行上述的程序之後,若紙張還是沒有完 全地穿過進紙槽,請打開前方蓋子並手動拉出 紙張。
- 9. 抓住紙張的底邊,以避免紙張鬆弛。確定紙張 的底邊與印表機進紙板上整列的校正孔對齊。

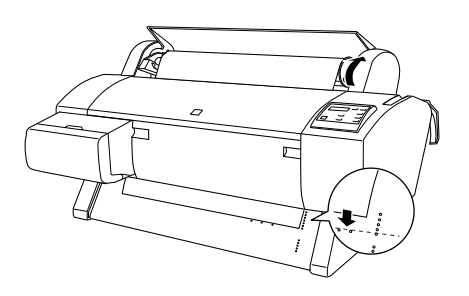

10. 將紙張固定桿推回銷堅的位置,並且闔上滾筒 紙蓋子。

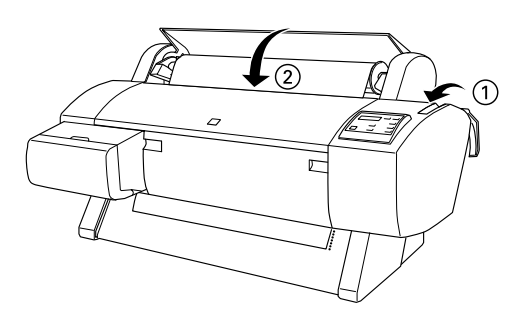

11. 按下『暫停』鍵。印字頭開始移動,且紙張 也會自動饋入至列印位置。此時,在液晶顯示 面板㆖會出現 〝READY〞的訊息。

#### 附註:

即使您沒有按下『暫停』鍵,印字頭仍然會開始 移動,且紙張也會自動饋入至列印位置。此時液 晶顯示面板㆖會出現 〝 READY〞的訊息。

現在,您可以開始準備列印資料在滾筒紙上。請 更改印表機驅動程式的設定,然後再傳送列印工 作。

#### 附註:

- ❏ 為了確保輸出品質,請於列印完成之後,將列 印成品擱置㆒段時間直到墨水完全乾涸為止。
- □ 若您沒有依照上述的方法安裝紙張,請從印表 機中取出紙張。當您使用滾筒紙時,請將紙張 固定桿切換至 〝released〞的位置,並且將紙 張向上捲。當您使用單張紙時,請從印表機中 取出紙張並分開儲存。

# 重新使用包裝方式

若您需要長距離搬運印表機,則請使用原來的箱 子及保護裝置重新包裝印表機。並請與經銷商聯 絡以尋求協助。

# 連接印表機

## Windows

根據您想要如何傳送列印工作至印表機的方式而 定,選擇印表機連接至 PC 的方法。若您想要直接 傳送列印工作,請使用印表機內建的並行界面或 USB 界面。若您想要透過網路傳送列印工作,請 使用選購界面卡。

## 使用內建的並行界面

若要使用印表機內建的並行界面,您應該準備一 條並行界面連接線。然後依照下列的步驟,連接 印表機與電腦。

### 附註:

在您連接並行界面連接線之前,若已連接 USB 連 接線,請先拔下印表機上的 USB 連接線。

- 1. 確定已經關閉印表機和電腦的電源。
- 2. 將連接線的接頭牢牢地插入印表機的並行界面 埠。然後同時扣住兩邊的扣環,以固定住連接 線接頭。若您所使用的連接線附有接地線,請 將這條接地線鎖在並行界面埠附近的接地點。

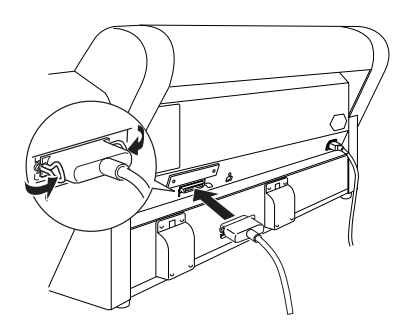

3. 將連接線另一端的接頭插入電腦的並行埠。

### 使用 USB 連接方式 ( ㊜用於 Windows Me、 98、XP 及 2000)

若要將印表機連接至 USB 埠, 您需要一條標進的 USB 連接線。請依照下列的步驟連接印表機與電 腦。

## 附註:

您所安裝的 EPSON 印表機驅動程式中所提供的 EPSON Printer Port 和 DMA 傳輸特性 ( 只適用於 Windows  $Me \cdot 98$  和 95) , 不適用於 USB 連接。這 兩項功能只適用於並行界面連接。關於 EPSON Printer Port 和 DMA 傳輸特性的說明,請參考使用 手冊中的進階使用說明。

- 1. 請確定已經關閉印表機和電腦的電源。
- 2. 將適合印表機端的連接線接頭插入印表機背面 的 USB 埠。( 適合印表機端的接頭形狀與適合 電腦端的接頭形狀不相同。)

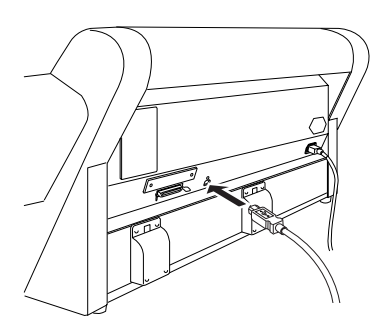

3. 將連接線的另㆒端插入電腦的 USB 埠。

## Macintosh

印表機與 Macintosh 主機連接的方式,根據您想要 使用印表機的內建 USB 界面直接傳送列印工作, 或使用選購界面卡透過網路傳送列印工作而定。

## 使用內建的 USB 界面

若要使用印表機內建的 USB 界面,您應該進備-條 USB 界面連接線。然後依照下列的步驟,連接 印表機與電腦。

- 1. 確定已經關閉印表機和電腦的電源。
- 2. 將連接線的接頭牢牢地插入印表機的 USB 埠。

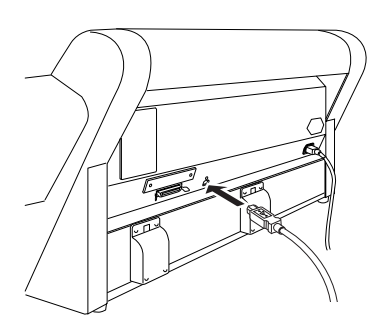

3. 將連接線的另一端插入 Macintosh 後方的 USB 埠。

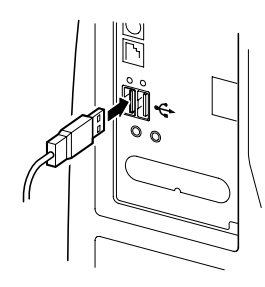

## 安裝印表機軟體

### Windows

將印表機連接至電腦後,您必須安裝隨機附贈的 EPSON PRO 7600/9600 印表機百寶箱光碟片中的驅 動程式。

## ㊞表機軟體內容

印表機軟體包含下列項目:

❏ 印表機驅動程式及工具程式

印表機驅動程式是用來執行及控制印表機;透過 此程式,您可以更改如 〝列印品質〞、〝速度〞、 〝紙張種類〞和 〝紙張大小〞等設定。〝噴嘴檢 查〞、〝清潔印字頭〞及 〝印表機直線性校正〞 工具可讓印表機永遠保持在最佳的列印狀況。而 EPSON 印表機監控程式 3 (Windows) 或 EPSON StatusMonitor (Macintosh) 則會通知您有關印表機的 錯誤並顯示印表機的狀態資訊,如墨水存量。

❏ 印表機狀態頁工具程式 ( 只適用 Windows 2000)

當使用 Windows 2000 IPP 列印功能時, 印表機狀態 頁工具程式 ( 只適用於 Windows 2000) 可讓您透過 網路監控印表機狀態及網路設定。若要使用這項 工具程式,您必須安裝選購界面卡。詳細的說 明,請參考網路手冊。

## ❏ 產品使用手冊

線上進階使用說明可協助您學習更多有關這台印 表機的相關知識。

若您是使用磁碟片來安裝印表機軟體,在您開始 安裝之前,請先將光碟片中的 EPSON 印表機軟體 備份至磁碟片。若您想將光碟片中的印表機軟體 複製至磁碟片㆗,您可以使用光碟片㆗所提供的 〝製作印表機驅動程式 / 工具磁碟片〞功能。

#### 安裝㉃ Windows

請依照下列的步驟,安裝印表機軟體:

#### 附註:

若您想要將光碟片中的印表機軟體製作成磁碟 片,請將印表機百寶箱光碟片放入光碟機中,然 後雙擊 "製作印表機驅動程式 / 工具磁碟片"並 依照螢幕上的指示操作。

- 1. 請確定印表機的電源已關閉。
- 2. 開啓電腦的電源並啓動 Windows。若出現 〝新 增硬體精靈<sup>,</sup>或其它的畫面,請按下『**取消**』 鍵。
- 3. 將隨機附贈的印表機百寶箱光碟片放入光碟機 ㆗,將會出現 〝EPSON 安裝程式〞畫面。
- 4. 點選 "安裝印表機驅動程式 / 工具",再按下 『㆘㆒步』鍵。

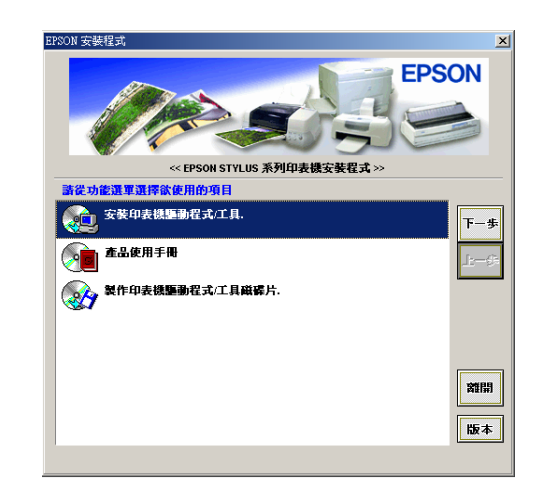

- 5. 從視窗中選擇印表機的名稱,再按 『下一步』 鍵。
- 6. 按下對話框中的『確定』鍵,開始安裝印表 機軟體。
- 7. 請依照螢幕上指示說明操作。

#### 附註:

若出現錯誤訊息,無論是印表機驅動程式或者是 EPSON USB 印表機裝置其中一項安裝不正確,請 參考線上進階使用說明中的 "解決方法"單元。

## 確認 USB 驅動程式已正確地安裝至 Windows 中 (只適用於 Windows Me 和 98)

完成印表機軟體的安裝之後,請確認 USB 驅動程 式是否也安裝正確。

- 1. 按下『**開始**』鍵,指向 〝設定〞並點選 〝印 表機〞。確定這台印表機的圖示有出現在 〝印 表機"資料夾中。
- 2. 點選印表機的圖示,然後再點選 〝檔案〞功 能表中的 "內容"。

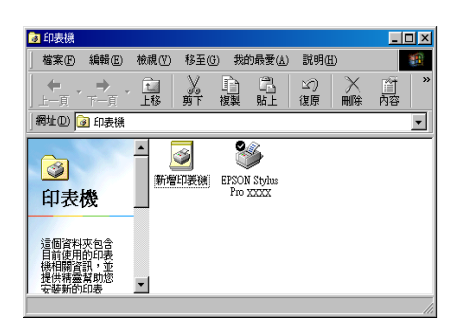

3. 點選 "詳細內容"選單,並確定在列印到下 面連接埠清單㆗有列出 〝EPUSBx: (EPSON Stylus Pro 7600/9600)〞。

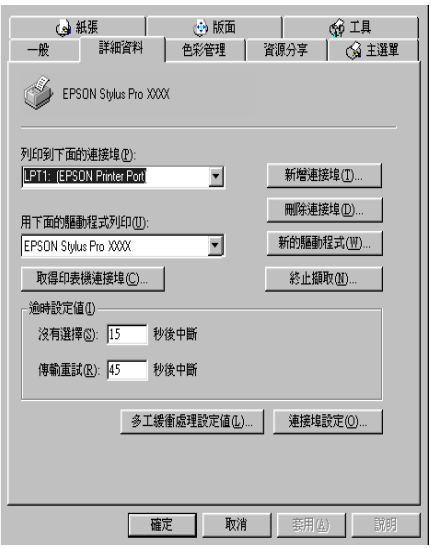

## 附註:

若沒有顯示正確的連接埠,請參考線上使用手冊 中進階使用說明的 〝解決方法〞單元。

## Macintosh

將印表機連接至 Macintosh 之後,您必須安裝隨機 附贈的 EPSON PRO 7600/9600 印表機百寶箱光碟片 ㆗的驅動程式。

## ㊞表機軟體的內容

印表機軟體包含下列項目:

EPSON 驅動程式內容

❏ SPro 7600/9600

此為可使印表機運轉的印表機驅動程式軟體。透 過印表機驅動程式,您可以更改如 〝Media Type〞 ( 紙張種類 )、〝Print Quality〞( 列印品質 ) 和 〝Paper Size〞( 紙張大小 ) 等設定。

❏ EPSON Monitor3

監控及管理背景列印工作。您必須在 〝Chooser( 選擇週邊)"中開啓背景列印來可使用此工具程 式。

❏ EPSON StatusMonitor

追蹤印表機目前的狀態,及當印表機發生錯誤時 會出現警告訊告。

❏ Nozzle Check

檢查堵塞的噴嘴。

❏ Head Cleaning

清潔印字頭以保持最佳的列印品質。

❏ Print Head Alignment

調整印字頭,使得垂直線和水平線校正對齊。

❏ Printer and Option Information

可以讓您設定影像列印加速裝置的開啟或關閉。

## 安裝㉃ Macintosh

請依照下列的步驟,安裝印表機軟體。

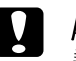

c 附註:

請在安裝印表機軟體之前,先關閉所有的掃 毒軟體。

- 1. 請確實關閉印表機的電源。
- 2. 開啓 Macintosh 的電源,並將隨機所附的印表 機百寶箱光碟片放入光碟機㆗,會自動開啟 EPSON 印表機軟體。

3. 雙擊 "EPSON"圖示。

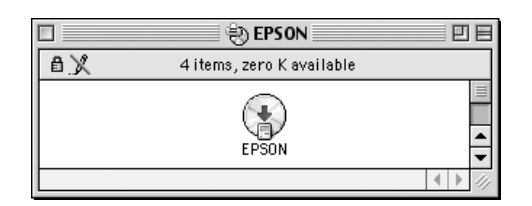

- 4. 從視窗中選擇印表機名稱,再按下『 。。』 鍵。
- 5. 點選 "Install Software", 再按下『 … 』 鍵。

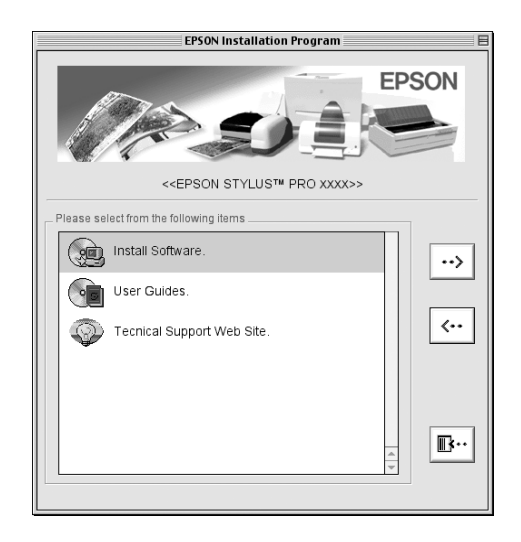

- 6. 按下對話框中的『Install(安裝)』鍵,開始安 裝印表機軟體。
- 7. 請依照螢幕㆖的指示說明操作。

## 使用 "Chooser" (選擇週邊)選擇印表機

將印表機軟體安裝至 Macintosh 後,您必須開啓 〝Chooser〞( 選擇週邊 ) 選擇要使用的印表機。當 您第㆒次使用印表機或是要切換另㆒台印表機 時,您必須開啟 〝Chooser〞( 選擇週邊 ) 選擇要使 用的印表機。因為 Macintosh 通常都會套用最後所 選擇的印表機來執行列印。

1. 在 Apple 功能表中選擇 〝Chooser〞(選擇週 邊 ),再選擇這台印表機的圖示及所使用的連 接埠。

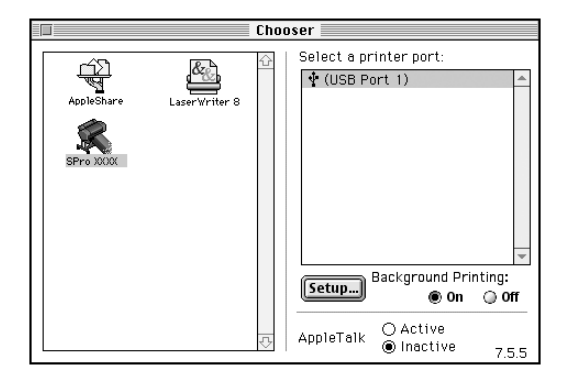

2. 選擇是否要開啟 (On) 或關閉 (Off) 〝Background Printing〞( 背景列印 ) 。

開啟背景列印,當 Macintosh 正在準備列印文 件時,您仍然可以使用 Macintosh。為了使用 EPSON Monitor3 工具程式來管理列印工作,則 必須開啟背景列印。

- 3. 關閉 〝Chooser〞( 選擇週邊 )。
- 4. 檢查印表機背面的標籤,確定這台印表機所需 求的電壓與您現在使用的電源插座相符。

<span id="page-20-0"></span>瀏覽產品使用手冊

## 下一步做什麼

安裝好印表機硬體及驅動程式之後,請參考 "進 階使用說明"中有關印表機功能、維護、解決方 法、技術規格及選購品的詳細資料。

## 瀏覽使用手冊

包含有關如何使用印表機及使用選購產品的詳細 說明。您可以直接從光碟片中瀏覽此手冊,或是 將其安裝在電腦中並從電腦硬碟中讀取。

#### 附註:

若要閱讀線㆖使用手冊,請務必在電腦㆗安裝 Microsoft Internet Explorer 4.0 或以上版本,或是 Netscape Navigator 4.0 或以上版本。

#### 產品名稱:EPSON 大圖輸出機 型號:EPSON STYLUS Pro7600/9600

額定電壓 (V): 90V~ 消耗電功率 (W);操作中約 130.5W

額定頻率 (Hz):50-60Hz 額定電流 (A):1.0-0.5A

製造編號或製造年份:見機體標示

生產國別:見機體標示

警語:檢修印表機前,請先拔掉機器的電源線。

功能規格:

- ❏ 七色噴墨印表機
- ❏ 解析度:2880 dpi
- ❏ 適用系統: Microsoft<sup>®</sup> Windows<sup>®</sup>  $XP \cdot Me \cdot 98 \cdot 95 \cdot 2000 \cdot NT4.0$ Mac OS 8.5.1 至 9.X

使用方法:見內附相關說明文件。

緊急處理方法

當印表機發生下列的情況時,請拔下機器的電源線並洽詢合格的服務中心:

- ❏ 電源線或插頭已受損。
- ❏ 有液體滲入印表機內。
- ❏ 機體不慎掉落或機殼已經損壞。
- ❏ 機器無法正常運作或所呈現的列印效果與預期的結果有明顯的落差。

製造廠商:

SEIKO EPSON CORPORATION

進口商:

台灣愛普生科技股份有限公司

**地址:** 

㆞址: 台北市南京東路㆔段 287 號 10 樓

80 Harashinden, Hirooka,Shiojiri-shi, Nagano-Ken,399-0785, JAPAN

電話:81-263-52-2552 電話:(02) 2717-7360 ( 代表號 )

注意事項

- □ 選擇電源時,只可使用標示在印表機背面標籤上的電源規格。
- ❏ 請將墨水卡匣放置在孩童不易拿到的㆞方,以避免孩童誤飲到墨水或碰觸到墨水卡匣。

# **EPSON**